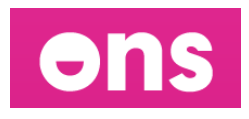

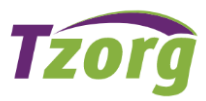

# **Handleiding ONS Medewerkerportaal**

# Inhoud

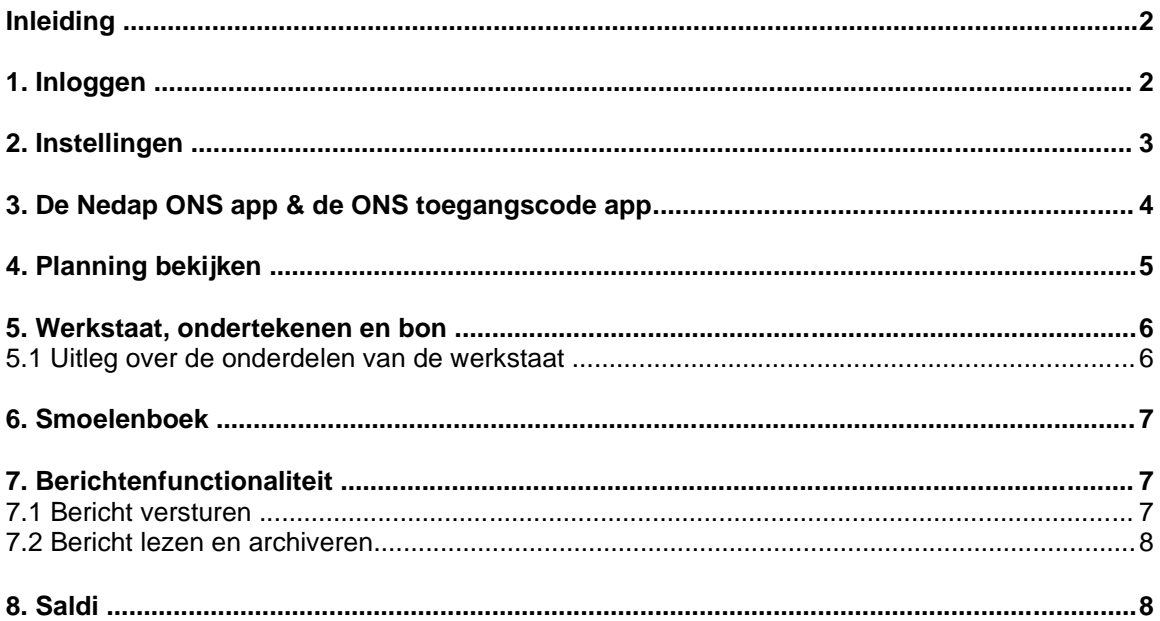

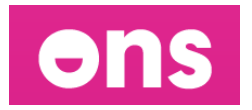

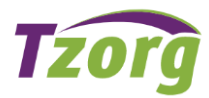

### **Inleiding**

Hierbij ontvang je de handleiding voor het werken met het medewerkersportaal van ONS. Dé plek waar je kan zien wat je rooster en planning is en waar je jouw werkstaat invult. Dat kun je thuis of op het werk, op ieder moment snel en eenvoudig doen.

Deze handleiding gaat in op het gebruik van het medewerkerportaal. Een aantal opmerkingen worden vooraf genoemd:

➢ Je bent zelf verantwoordelijk voor een compleet en correct ingevulde werkstaat. Als je gewerkte uren dus anders zijn dan gepland dan geef je dit direct door aan je planner.

➢ Wekelijks onderteken je op het medewerkerportaal jouw werkstaat van de afgelopen week. Ondertekenen kan zodra jouw werkstaat compleet is, maar moet uiterlijk op maandag 9:00 uur na afloop van de week.

### **1. Inloggen**

Het medewerkerportaal is te bereiken via internet op het webadres: **<https://tzorg.startmetons.nl/>**

Als je naar dit webadres gaat dan krijg je onderstaand venster. Vul in dit venster jouw gebruikersnaam en wachtwoord en klik vervolgens op de roze knop "**Aanmelden**".

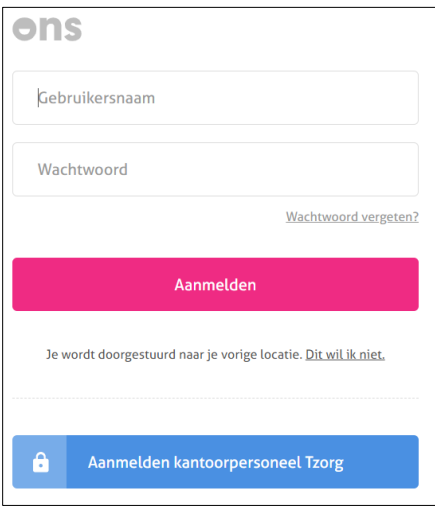

# **Veilig inloggen met code via SMS bericht:**

Omdat we werken met privacy gevoelige informatie (cliëntgegevens), is een extra veilige inlog nodig met een extra inlogstap. Je krijgt voor deze extra inlogstap op je mobiele telefoon een berichtje gestuurd met daarin een cijfercode. Door die cijfercode in te vullen in het venster zoals hieronder, kom je in het medewerkerportaal.

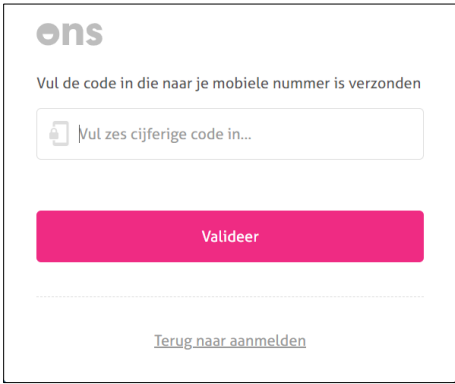

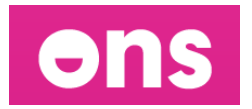

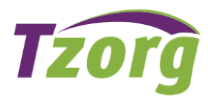

### **2. Instellingen**

Heb je nog geen zelf gekozen wachtwoord? Dan is het verplicht om direct na de eerste keer inloggen, een zelf gekozen wachtwoord in te stellen.

Klik bovenaan het venster op je naam en klik vervolgens op "**Mijn instellingen**".

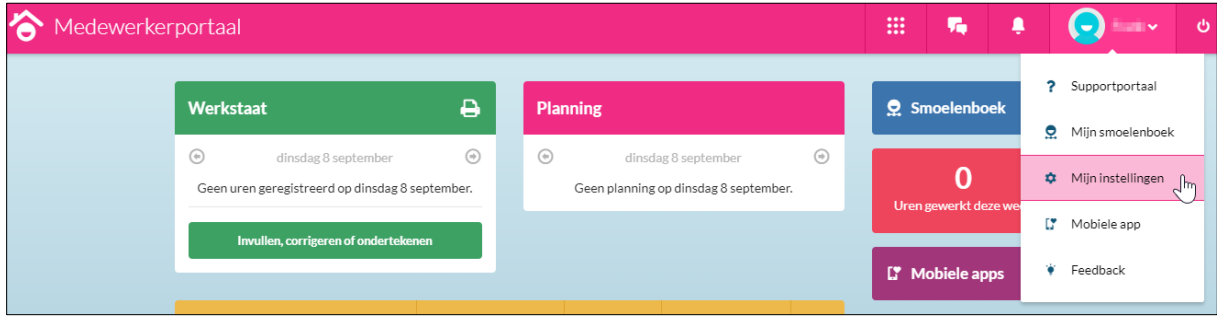

Vul in het venster dat verschijnt één keer je huidige wachtwoord in, gevolgd door twee keer jouw nieuwe zelfgekozen wachtwoord. Voor een nieuw wachtwoord gelden de volgende regels: ∙Een wachtwoord moet minimaal 8 tekens lang zijn;

∙En wachtwoord moet minimaal één hoofdletter en cijfer bevatten.

Klik op de knop "**Opslaan**" om het nieuwe wachtwoord vast te leggen.

Stel ook een emailadres in. Als je namelijk je wachtwoord vergeten bent, dan kan je via dit emailadres jouw wachtwoord ontvangen. Het emailadres stel je ook in via "**Mijn instellingen**" en vervolgens bij "**Contact**" (zie handje in onderstaand venster).

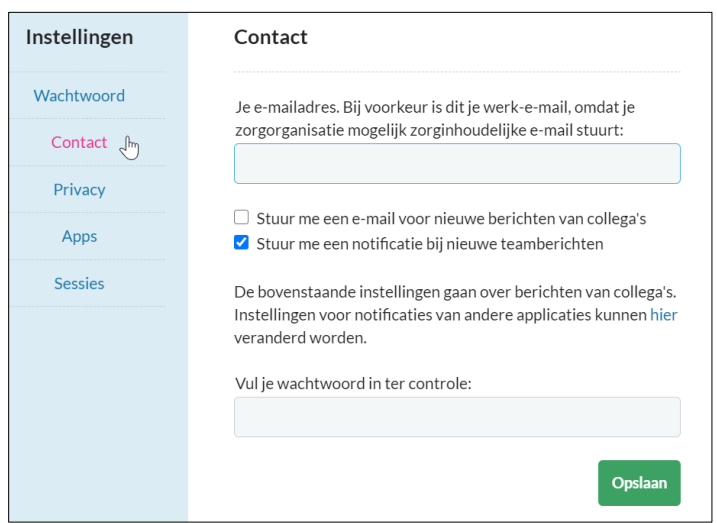

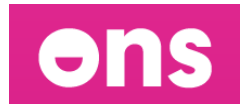

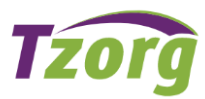

### **3. De Nedap ONS app & de ONS toegangscode app**

### **De Nedap ONS app**

- 1. Download de "Nedap ONS" app in de App store of Google Play.
- 2. Open de app zodra hij gedownload is.
- 3. Je ziet een code in beeld staan.
- 4. Volg nu onderstaande stappen en laat de app open staan.

Om de Nedap ONS app op je telefoon te kunnen gebruiken, moet je deze koppelen aan je medewerkerportaal. Dit doe je bij "**Mijn instellingen**".

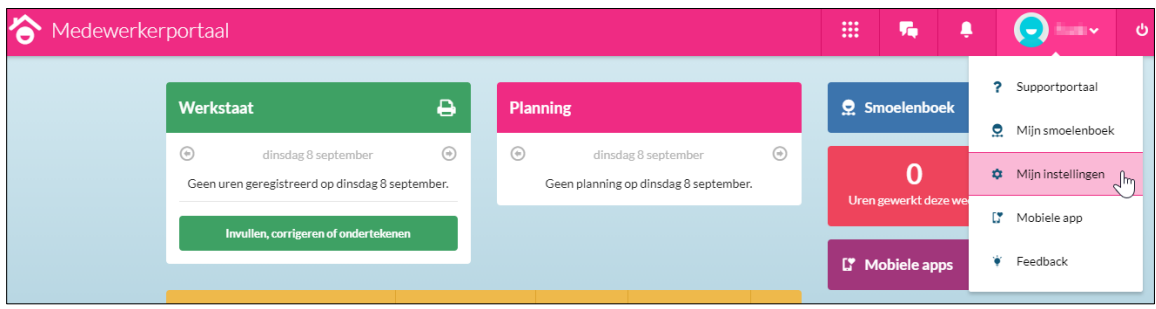

### Kies vervolgens voor "**Apps**":

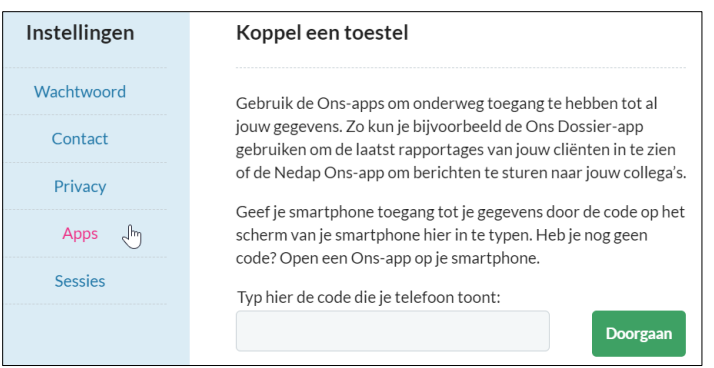

1: Op je telefoon staat een code, zoals onderstaand voorbeeld:

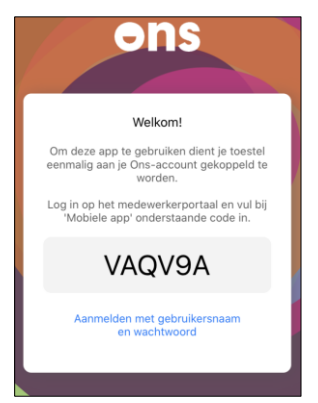

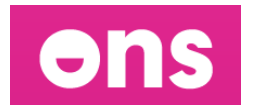

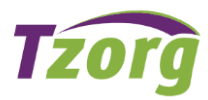

2: De code op je telefoon vul je in op het medewerkerportaal in onderstaand veld. Klik vervolgens op "**Doorgaan**" om de telefoon te koppelen. Na deze stappen kan de Nedap ONS app gebruikt worden. De app zal vragen om een pincode in te stellen.

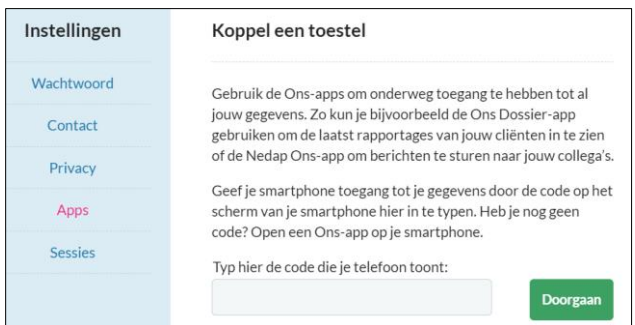

### **De ONS toegangscode app**

- 1. Download de "ONS Toegangscode" app in de App store of Google Play.
- 2. Open de app zodra hij gedownload is.
- 3. Voer de pincode in (gebruik dezelfde pincode zoals bij de Nedap ONS app).
- 3. Vervolgens zie je een code in beeld staan.
- 4. De volgende keer wanneer je in ONS gaat inloggen: **<https://tzorg.startmetons.nl/>** met

gebruikersnaam en wachtwoord gebruik je de 6-cijferige code die te zien is in de ONS toegangscode app.

5. De 6-cijferige code in de ONS toegangscode app vervangt de sms-code. Vanaf nu gebruik je dus niet meer de sms-code, maar de code zoals deze staat weergegeven in de ONS toegangscode app om in te loggen op de website van ONS.

# **4. Planning bekijken**

Op de hoofdpagina van het medewerkerportaal zie je jouw planning. Door op de grijze pijltjes te klikken kun je door de dagen bladeren.

Door rechts op de hoofdpagina op de negen puntjes te klikken en vervolgens op "**planning**" krijg je per week jouw planning te zien. Ook hier kun je door op de pijltjes te klikken door je planning bladeren.

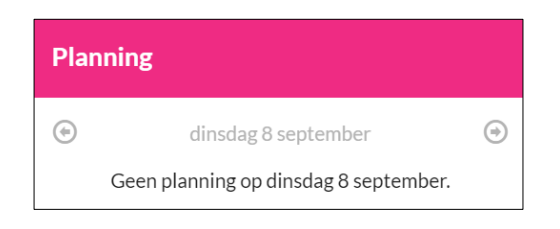

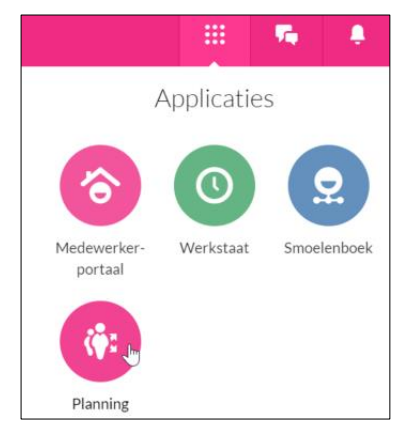

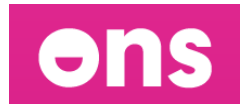

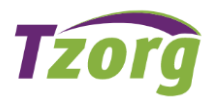

### **5. Werkstaat, ondertekenen en bon**

In de werkstaat controleer je iedere week jouw uren. Dit zijn je gewerkte uren, maar bijvoorbeeld ook je vakantie uren. Zodra de werkstaat compleet is onderteken je deze voor de betreffende week. Door je werkstaat te ondertekenen weten je collega's dat je klaar bent met het controleren van je werkstaat. Het is belangrijk dat je werkstaat klopt voor een correcte declaratie aan de gemeente, salarisverwerking en saldoberekeningen.

### **5.1 Uitleg over de onderdelen van de werkstaat**

Op de hoofdpagina van het medewerkerportaal zie je jouw werkstaat staan. Klik op de groene knop **"Invullen, corrigeren of ondertekenen"**.

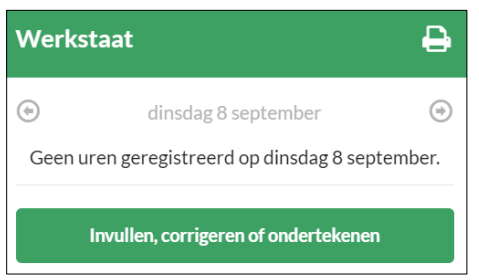

### Onderstaand venster verschijnt**:**

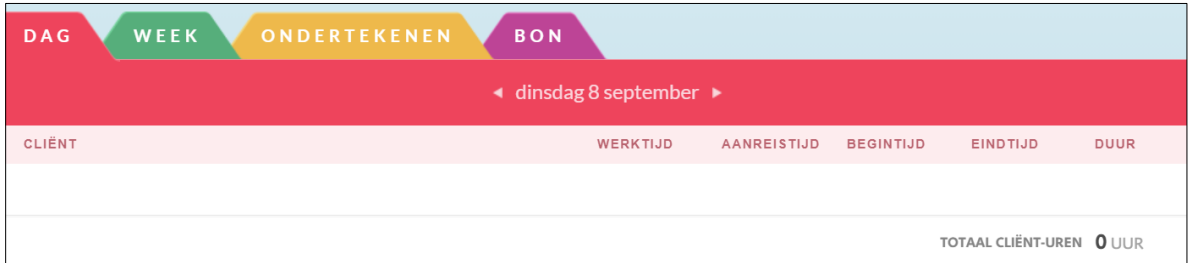

# **A. Dag(staat) - Registratie van uren met begin en eindtijd**

Dit tabblad gebruikt Tzorg niet.

# **B. Weekkaart – Registratie van uren met alleen tijdsduur**

Dit tabblad gebruikt Tzorg niet.

### **C. Ondertekenen**

Op het tabblad **Ondertekenen** vind je het totaal van jouw gewerkte uren. Je vindt hier een overzicht van de cliënt-uren. Onderaan vind je de totale tijd. Klik rechts onderaan op de knop "**bevestig**" om akkoord te gaan met de getoonde uren. Hierdoor weet jouw zorgcoördinator dat je jouw uren gecontroleerd hebt. Mochten de uren niet juist zijn, neem dan contact op met jouw planner. Het doorgeven van wijzigingen, doe je vóór de deadline van ondertekenen.

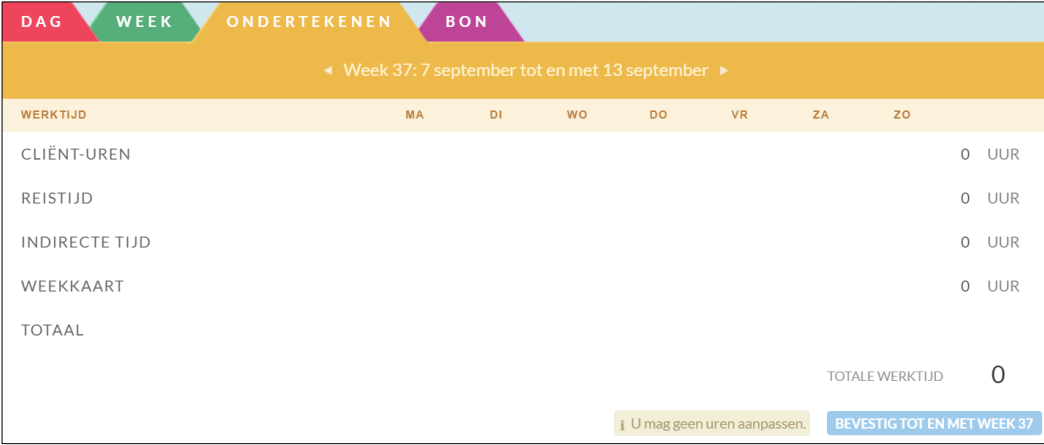

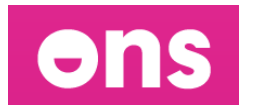

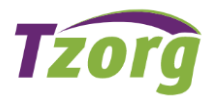

### **D. Bon**

Als laatste tabblad vind je de bon. Op de bon vind je een totaal overzicht van jouw uren per week. De stempel "**OK**" geeft aan dat jij je uren ondertekend hebt. De stempel "**gefiatteerd**" geeft aan dat jouw zorgcoördinator de uren ook heeft goed gekeurd

### **6. Smoelenboek**

Het medewerkerportaal bevat een "**Smoelenboek**". Hierin vind je enkele basisgegevens van jouw collega's. Om in het smoelenboek te komen klik je in het dashboard op:

# **Q** Smoelenboek

De volgende zaken zie je hierin terug:

1. Je kunt zoeken op een medewerker om de specifieke gegevens van een medewerker op te zoeken; 2. De lijst met medewerkers die je hebt gezocht of de lijst met teams;

3. Een tweetal meldingen: medewerkers die binnenkort jarig zijn en nieuwe medewerkers. Door op het paarse of gele blok te klikken zie je welke medewerkers het betreft;

- 4. Het smoelenboek van jouw team;
- 5. Jouw eigen pagina van het smoelenboek.

Wanneer je klikt op mijn smoel dan kun je aangeven of de volgende zaken wel of niet zichtbaar mogen zijn voor jouw collega's:

- ∙Telefoonnummer
- ∙Emailadres
- ∙Woonplaats
- ∙Verjaardag

Ook kun je een **foto** van jezelf toevoegen als profielfoto. Je voegt de foto toe door op de knop "**Bestand kiezen**". Bij "**kennis"** is het de bedoeling dat je daar je aandachtsveld of rol binnen het team vastlegt (bijvoorbeeld huishoudelijke hulp).

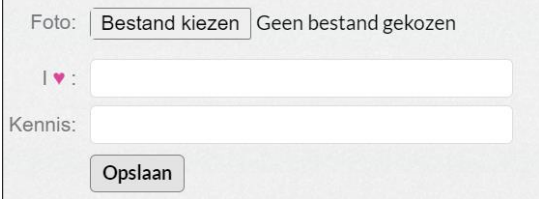

# **7. Berichtenfunctionaliteit**

De berichtenfunctionaliteit vind je op het dashboard.

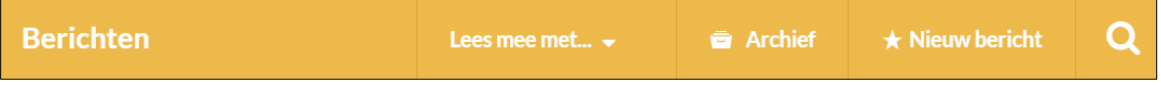

# **7.1 Bericht versturen**

Je kunt hier berichten versturen naar je hele team, of naar 1 of meerdere personen. Je kan een bericht versturen door te klikken op " **nieuw bericht**"

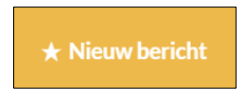

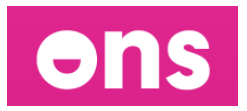

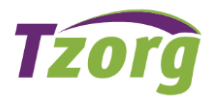

Verder kan in onderstaand veld individuele collega's worden toegevoegd door te zoeken op hun naam. In plaats van te zoeken kan je ook een collega uit de lijst selecteren.

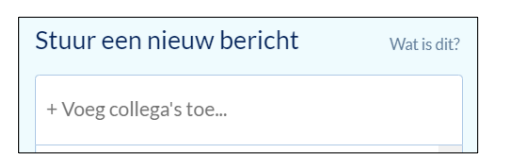

In onderstaand veld type je het bericht. Klik op "**Versturen**" om je bericht te versturen.

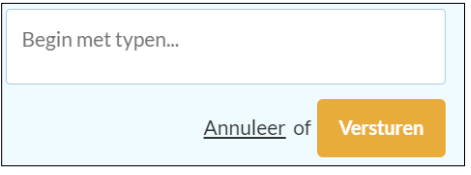

# **7.2 Bericht lezen en archiveren**

# *Lezen:*

Wanneer je een bericht hebt ontvangen dan zie je dit op het hoofdscherm van het medewerkerportaal staan.

#### *Archiveren:*

Het is ook mogelijk om een bericht te archiveren. Klik om te archiveren rechts van het bericht op de archiveer knop: Gearchiveerde berichten zijn terug te vinden onder de knop "**Archief**".

# **8. Saldi**

In het rode vak op de voorpagina van het medewerkerportaal zie je de verschillende uren saldi. Je ziet hier terug hoeveel uur je deze week gewerkt hebt. Hoeveel compensatie-uren (plus of min-uren) je hebt. Hoeveel vakantie uren je nog over hebt. De geplande vakantie is hier nog niet vanaf getrokken. Door te klikken op een saldo kun je meer detailgegevens inzien. Let op; deze gegevens zijn niet up to date, hier gaat altijd een bepaalde verwerkingstijd overheen.

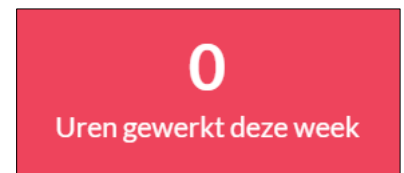

Wil je vakantie aanvragen? Doe dit dan op de reguliere wijze via deze link: **<https://www.tzorg.nl/vakantieaanvraag>**